# **Operation Instruction**

## OS210WN Wireless Access Control Power

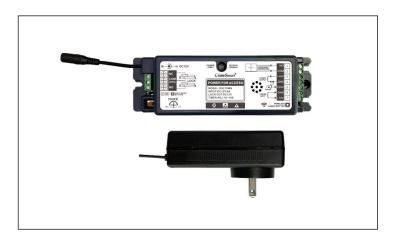

# 1 Safety Instruction

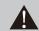

Thank you very much for your purchasing, in order to use this product correctly, please be careful read this operating manual before using it.

### 2 Overall characteristics

- Adopt 2.4G wireless communication technology, good frequency consistence, high wireless transmitting and receiving stability.
- With NO, NC and automatic door signal, and will unlock first, then open the door, there is a certain time difference.
- Built-in wireless doorbell function, can be used with the company's wireless access control.
- With WiFi Smart function, can open auto door by phone APP, work with Alexa, Google home etc.

#### 3 Product overview

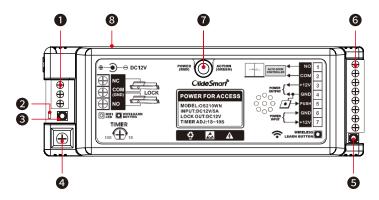

- Electric lock connect terminal;
- Wi-Fi indicator;
- 3 Wi-Fi learn button;
- **4** Output delay time adjusting knob;
- **5** 2.4GHz wireless learn button;
- 6 Connect terminal;
- Indicator: Red light on stantby state; Green light on action state; Green light flashes on standby state: received the unpaired signal; Green light flashes on pairing state: matching success.
- 3 Power Adapter Port.

- The wireless function adopt self-learning code design, before using the wireless function, please learn and pair the transmitter with receiver first.
- Learning method: Press the recevier's learning button for 1s,the LED indicator changes from red to green, entering the learning state. Then trigger the transmitter, green light flashes twice, that is learning success.
- Delete method: Press learning button of the receiver for 5 seconds, green light flashes quickly, all codes have been deleted.

#### 4 Input & output connect definitions

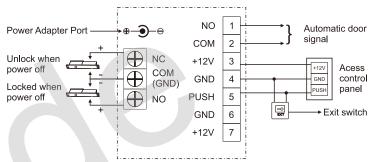

#### 5 Keep opening function

When equipped with the 602, 602P, 202Q, 501, 501Q, 510 to use, the controller will remain keep open function after continuously triggering the transmitter for 10 seconds. Until it is triggered again, the keep opening signal is cancelled.

#### 6 Technical parameter

| Power adapter                      |                                       |
|------------------------------------|---------------------------------------|
| Power input                        | 100V-240V~50/60Hz                     |
| Power output                       | DC 12V 5A                             |
| Controller                         |                                       |
| Power output                       | DC 12V                                |
| Static current                     | 120mA (Electric lock is not included) |
| Unlock&door opening time diference | 0.5 second                            |
| WIFI function                      | only can connect 2.4GHz router        |
| Overall dimension                  | 175(L)x53(W)x37(H)mm                  |

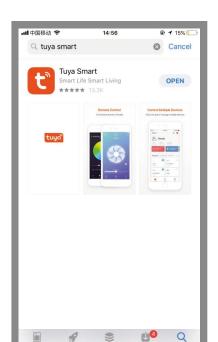

**Step 1:** Please search "Tuya Smart" APP in your mobile App market, click "GET" to install.

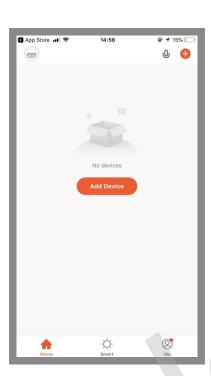

Step 2: Open this APP, click "Add Device".

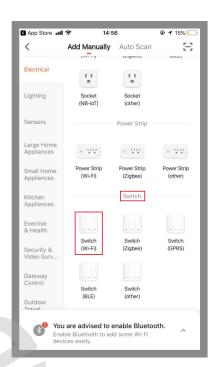

Step 3: In the "Electrical" category, find the "Switch" group, select "Switch(Wi-Fi)" and click "Next".

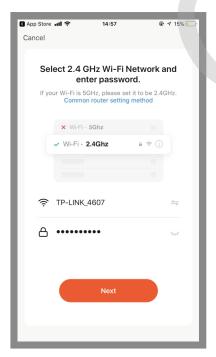

Step 4: Select the 2.4GHz Wi-Fi network and enter your password, click "Next".

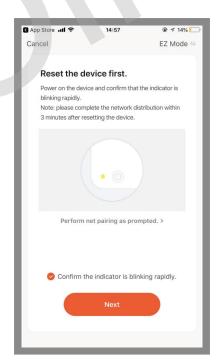

Step 5: Press and hold the controller WIFI learning button for 10s, WIFI blue light indicator is flashes, then check "Confirm the indicator is blinking rapidly" in the "tuya Smart" interface.

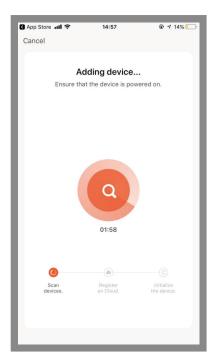

**Step 6:** Wait for the network connection to pair.

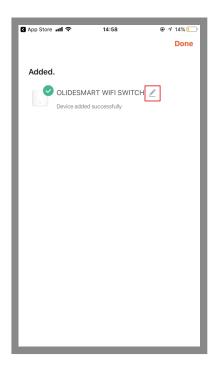

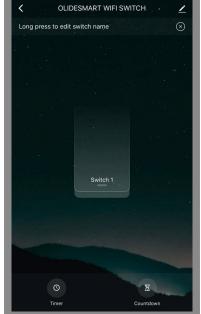

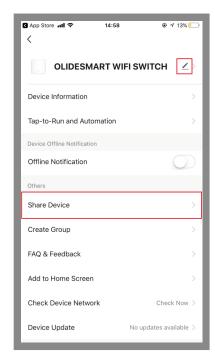

Step 7: The device was added successfully (if you need to change the device name, you can click the in icon behind the "OLIDESMART WIFI SWITCH" to modify it).

Step 8: Click Switch, the door will open.

Step 9: Click the ☑ icon in the upper right corner, entering "System setting" interface, click "Share Device", can share the current device to other users.

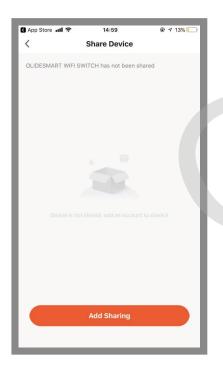

Step 10: Click "Add Sharing".

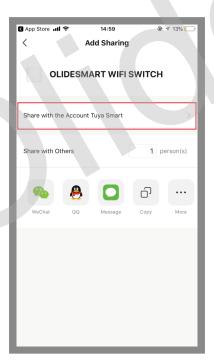

Step 11: Click "Share with the Account Tuya Smart".

## 8 System setting page function

- Device name: The current device's name, can be changed at any time.
- Device information: Virtual ID, IP address, device time zone, signal strength.
- Share device: Share the current device to other users.
- Create a group: Compose multiple devices into a group. After forming a group, you can open the door at the same time by operating multiple devices through the group icon.
- Add to Home Screen: Adds the current switch shortcut keys to the home screen.
- Device Upgrade: Displays the current firmware version of the device, which should be updated when a new version is available.
- Delete the device: After deleting the device, the device will erase the network settings and restore factory settings.

#### **Amazon Alexa control**

• Open the "Amazon Alexa" APP, go to "More", and select "Skill&Games", then tap on the search symbol in the upper right corner.

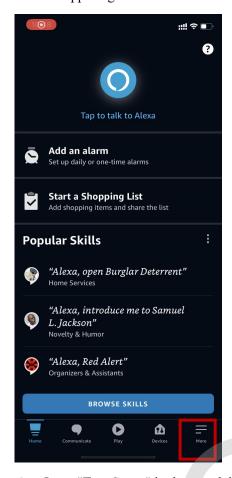

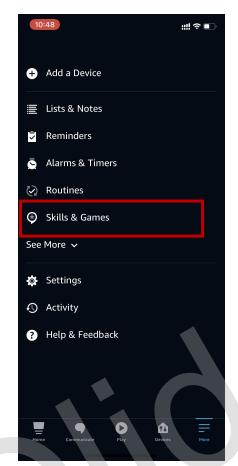

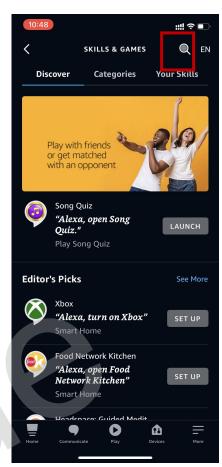

• Input "TuyaSmart" in the search bar, choose "Tuya Smart" APP and tap on "LAUNCH".

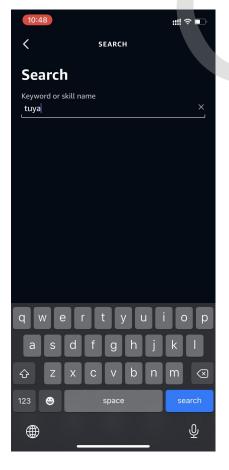

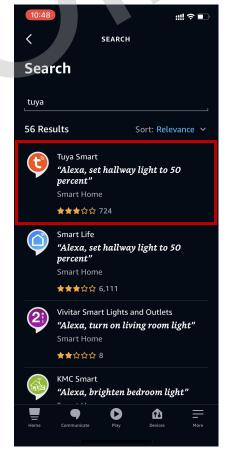

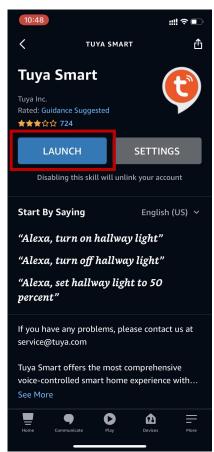

• Choose your device. Connect successfully, now you can open your window by voice control.

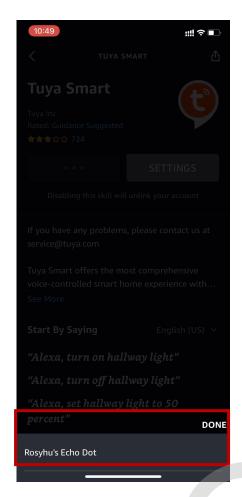

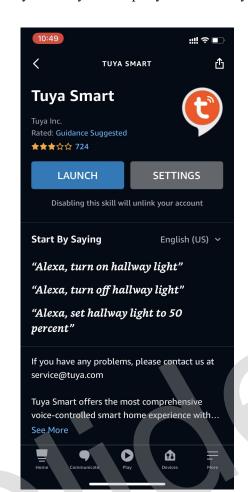